# **E**hipsmall

Chipsmall Limited consists of a professional team with an average of over 10 year of expertise in the distribution of electronic components. Based in Hongkong, we have already established firm and mutual-benefit business relationships with customers from,Europe,America and south Asia,supplying obsolete and hard-to-find components to meet their specific needs.

With the principle of "Quality Parts,Customers Priority,Honest Operation,and Considerate Service",our business mainly focus on the distribution of electronic components. Line cards we deal with include Microchip,ALPS,ROHM,Xilinx,Pulse,ON,Everlight and Freescale. Main products comprise IC,Modules,Potentiometer,IC Socket,Relay,Connector.Our parts cover such applications as commercial,industrial, and automotives areas.

We are looking forward to setting up business relationship with you and hope to provide you with the best service and solution. Let us make a better world for our industry!

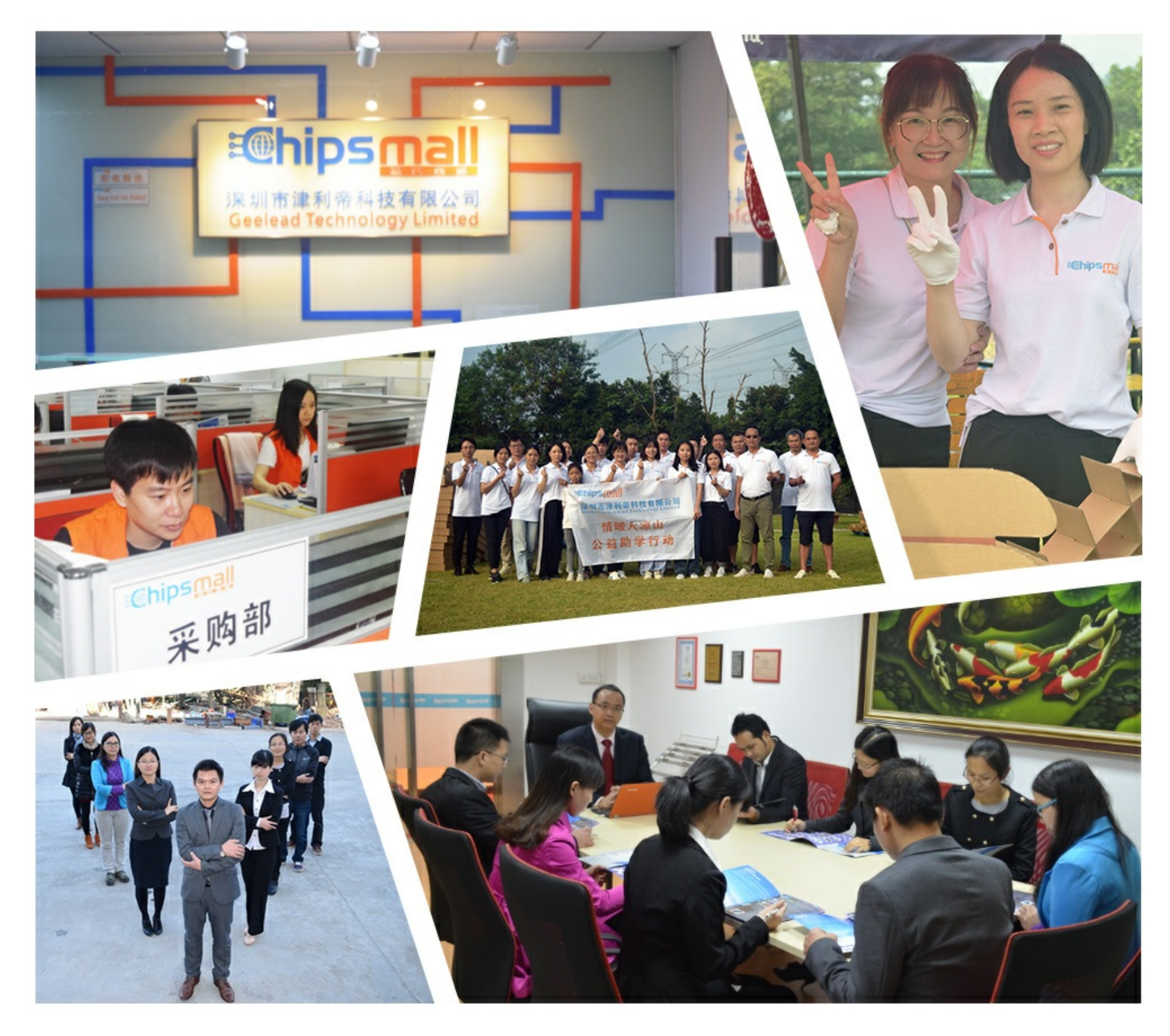

## Contact us

Tel: +86-755-8981 8866 Fax: +86-755-8427 6832 Email & Skype: info@chipsmall.com Web: www.chipsmall.com Address: A1208, Overseas Decoration Building, #122 Zhenhua RD., Futian, Shenzhen, China

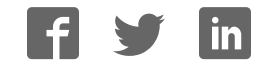

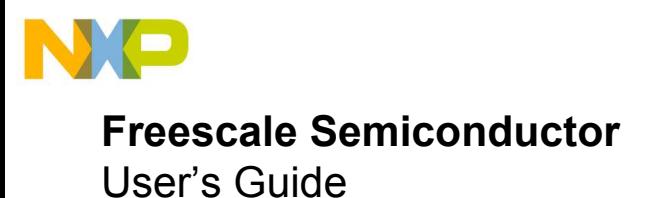

## **TWR-MC36XSDEVB Tower System Platform**

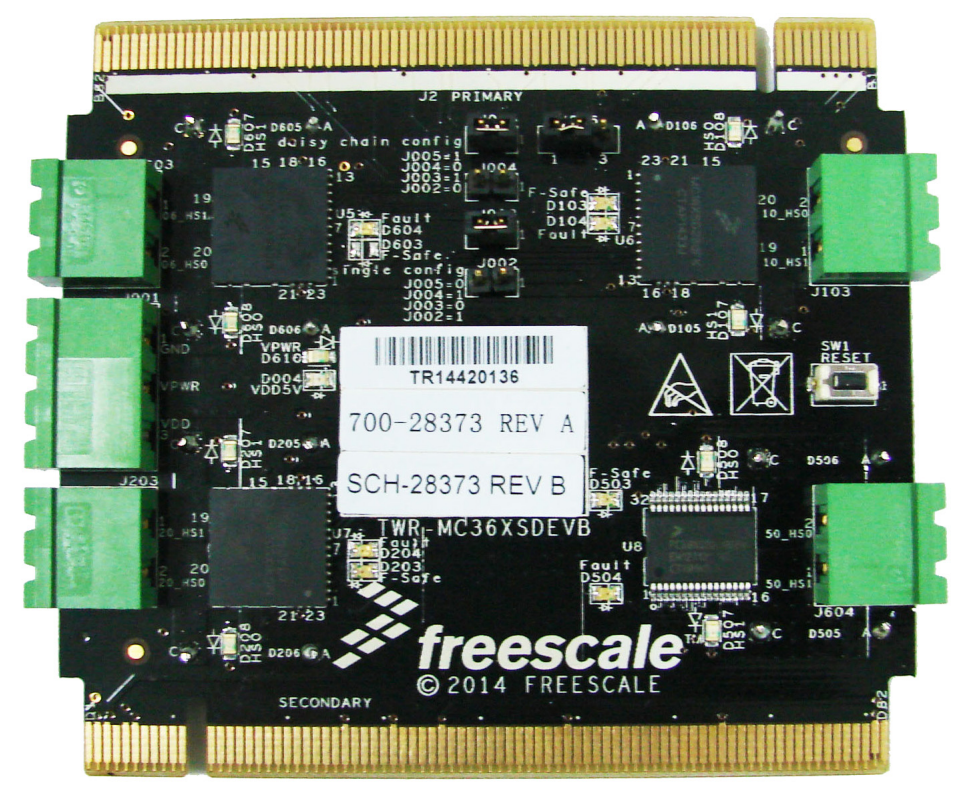

**Figure 1. TWR-MC36XSDEVB**

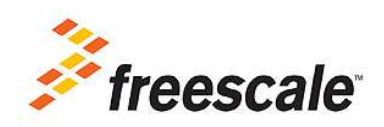

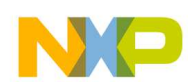

### **Table of Contents**

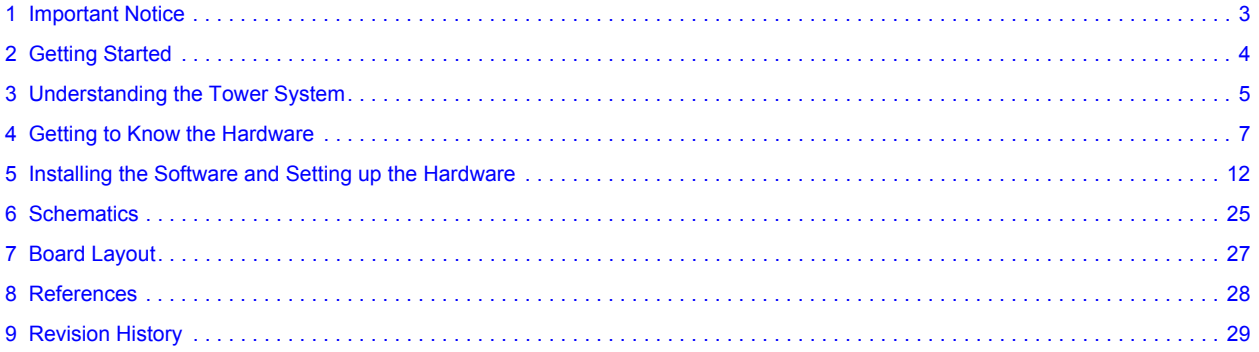

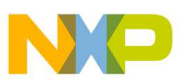

### **1 Important Notice**

Freescale provides the enclosed product(s) under the following conditions:

This evaluation kit is intended for use of ENGINEERING DEVELOPMENT OR EVALUATION PURPOSES ONLY. It is provided as a sample IC pre-soldered to a printed circuit board to make it easier to access inputs, outputs, and supply terminals. This EVB may be used with any development system or other source of I/O signals by simply connecting it to the host MCU or computer board via off-the-shelf cables. This EVB is not a Reference Design and is not intended to represent a final design recommendation for any particular application. Final device in an application will be heavily dependent on proper printed circuit board layout and heat sinking design as well as attention to supply filtering, transient suppression, and I/O signal quality.

The goods provided may not be complete in terms of required design, marketing, and or manufacturing related protective considerations, including product safety measures typically found in the end product incorporating the goods. Due to the open construction of the product, it is the user's responsibility to take any and all appropriate precautions with regard to electrostatic discharge. In order to minimize risks associated with the customers applications, adequate design and operating safeguards must be provided by the customer to minimize inherent or procedural hazards. For any safety concerns, contact Freescale sales and technical support services.

Should this evaluation kit not meet the specifications indicated in the kit, it may be returned within 30 days from the date of delivery and will be replaced by a new kit.

Freescale reserves the right to make changes without further notice to any products herein. Freescale makes no warranty, representation or guarantee regarding the suitability of its products for any particular purpose, nor does Freescale assume any liability arising out of the application or use of any product or circuit, and specifically disclaims any and all liability, including without limitation consequential or incidental damages. "Typical" parameters can and do vary in different applications and actual performance may vary over time. All operating parameters, including "Typical", must be validated for each customer application by customer's technical experts.

Freescale does not convey any license under its patent rights nor the rights of others. Freescale products are not designed, intended, or authorized for use as components in systems intended for surgical implant into the body, or other applications intended to support or sustain life, or for any other application in which the failure of the Freescale product could create a situation where personal injury or death may occur.

Should the buyer purchase or use Freescale products for any such unintended or unauthorized application, the buyer shall indemnify and hold Freescale and its officers, employees, subsidiaries, affiliates, and distributors harmless against all claims, costs, damages, and expenses, and reasonable attorney fees arising out of, directly or indirectly, any claim of personal injury or death associated with such unintended or unauthorized use, even if such claim alleges that Freescale was negligent regarding the design or manufacture of the part. Freescale™ and the Freescale logo are trademarks of Freescale Semiconductor, Inc. All other product or service names are the property of their respective owners.

© Freescale Semiconductor, Inc. 2014.

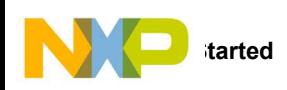

## **2 Getting Started**

#### **2.1 Kit Contents/Packing List**

The TWR-MC36XSDEVB contents include:

- TWR-MC36XSDEVB tower board
- Plug-in connectors

### **2.2 Jump Start**

Freescale's analog product development boards help to easily evaluate Freescale products. These tools support analog mixed signal and power solutions including monolithic ICs using proven high-volume SMARTMOS mixed signal technology, and system-in-package devices utilizing power, SMARTMOS and MCU silicon. Freescale products enable longer battery life, smaller form factor, component count reduction, ease of design, lower system cost and improved performance in powering state of the art systems.

- Go to www.freescale.com/analogtools
- Locate your kit
- Review your Tool Summary Page
- Look for

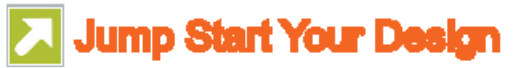

Download documents, software, and other information

Once the files are downloaded, review the user guide JumpStart. The user guide includes setup instructions, BOM and schematics. Jump start bundles are available on each tool summary page with the most relevant and current information. The information includes everything needed for design.

#### **2.3 Required Equipment and Software**

To use this kit, you need:

- Power supply 8.0 V 36 V with current limit set initially to 1.5 A 9.0 A
- Oscilloscope (preferably 4-channel) with current probe(s) (optional)
- Digital multimeter
- Typical loads (DC motor, bulbs)
- ï TWR-K70F120M MCU Tower board: http://www.freescale.com/TWR-K70F120M or TWR-K20D72M MCU Tower board: http://www.freescale.com/TWR-K20D72M
- CodeWarrior for MCUs (Eclipse IDE) family installed: http://www.freescale.com/CodeWarrior or compatible Kinetics. See Installing the Software and Setting up the Hardware.
- PE Micro's OSBDM/OSJTAG Tower Toolkit (REV 0): http://www.freescale.com/files/microcontrollers/hardware\_tools/PE\_OSBDM\_OSJTAG\_TOWER\_TOOLKIT.exe

#### **2.4 System Requirements**

The kit requires the following to function properly with the software:

• USB-enabled PC with Windows® XP or higher

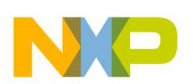

### **3 Understanding the Tower System**

Freescale's Tower System peripheral module is designed to be combined and used with other Tower System modules.

The Freescale Tower System is a modular development platform for 8-, 16-, and 32-bit MCUs and MPUs enabling advanced development through rapid prototyping. Featuring more than fifty development boards or modules, the Tower System provides designers with building blocks for entry-level to advanced MCU development.

TWR-MC36XSDEVB can be associated with the TWR-K70F120M or TWR-K20D72M. Special care should be taken with the MCU board. Refer to Table 1.

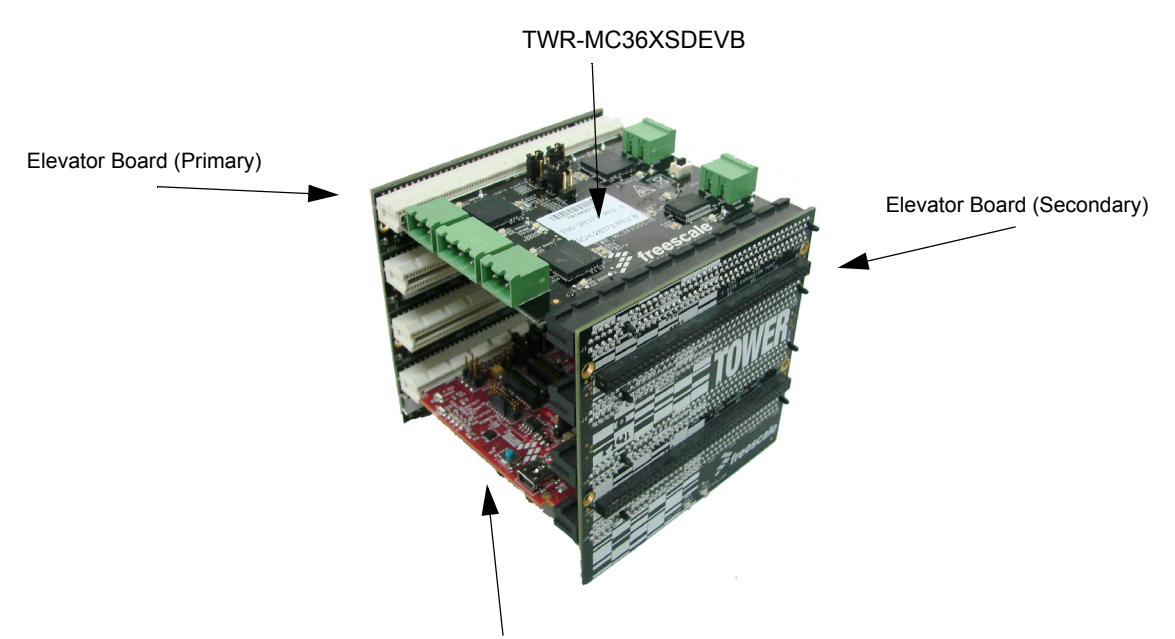

Tower MCU Board (TWR-K70F120M in this example)

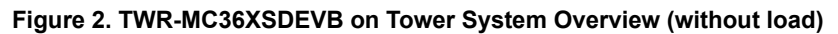

#### **Table 1. TWR-MC36XSDEVB Compatibility with MCU Boards**

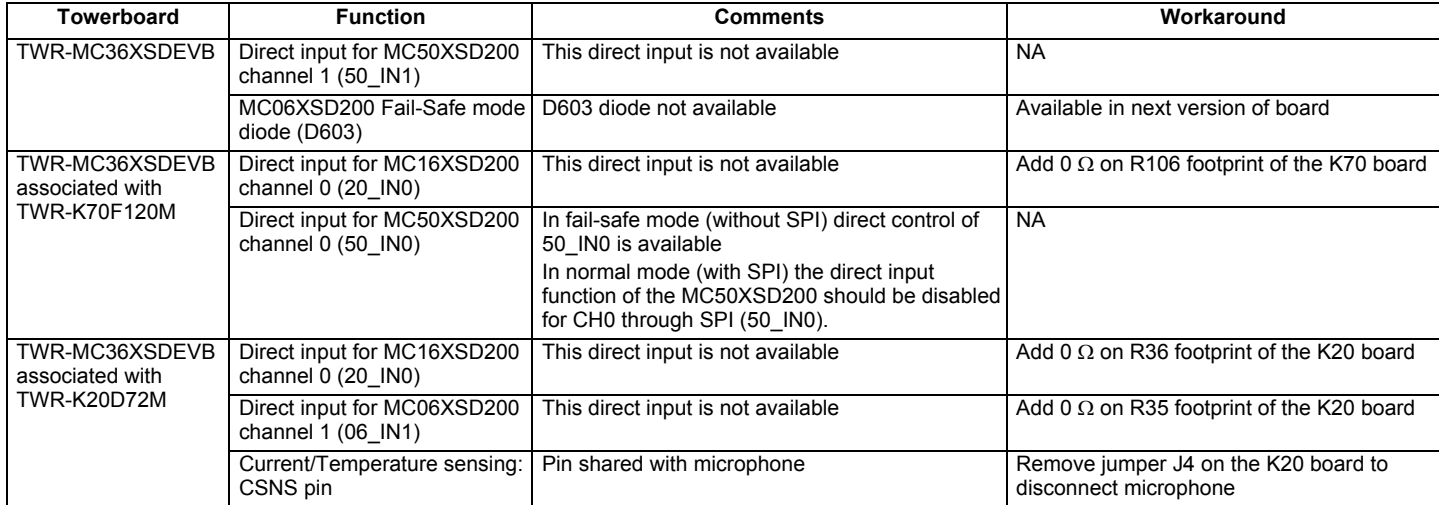

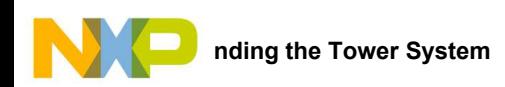

### **3.1 Block Diagram**

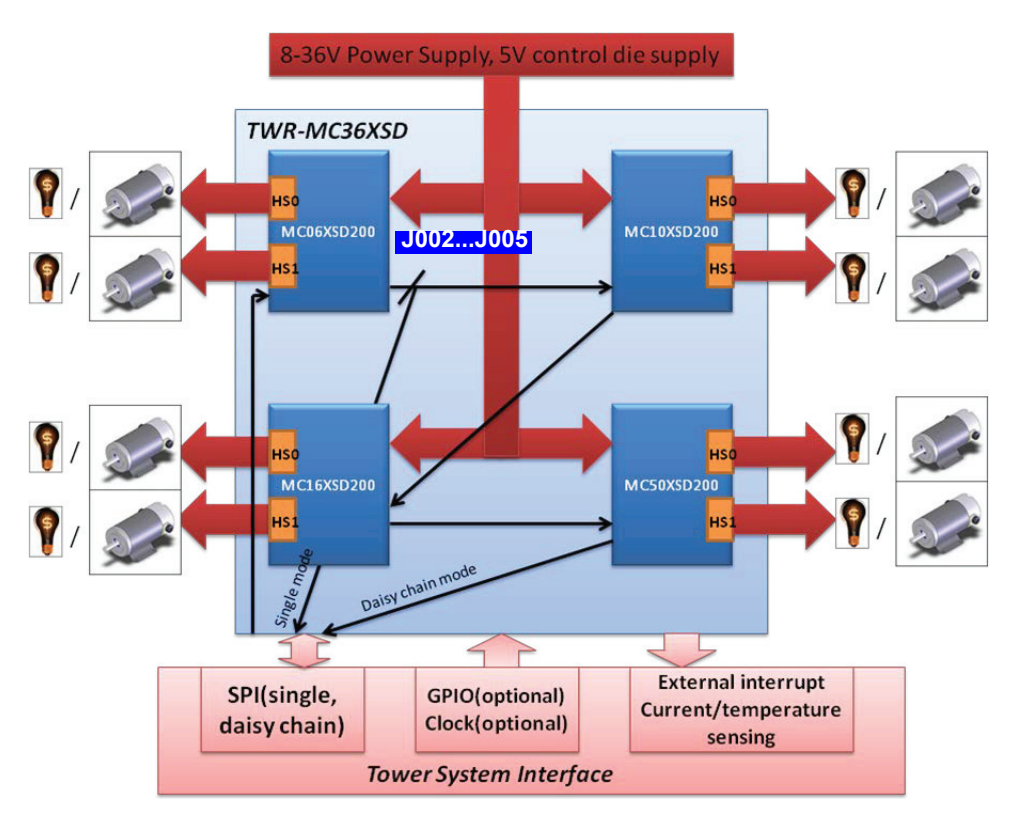

**Figure 3. Block Diagram**

#### **3.1.1 Device Features**

This tower system features the following Freescale products:

#### **Table 2. Device Features**

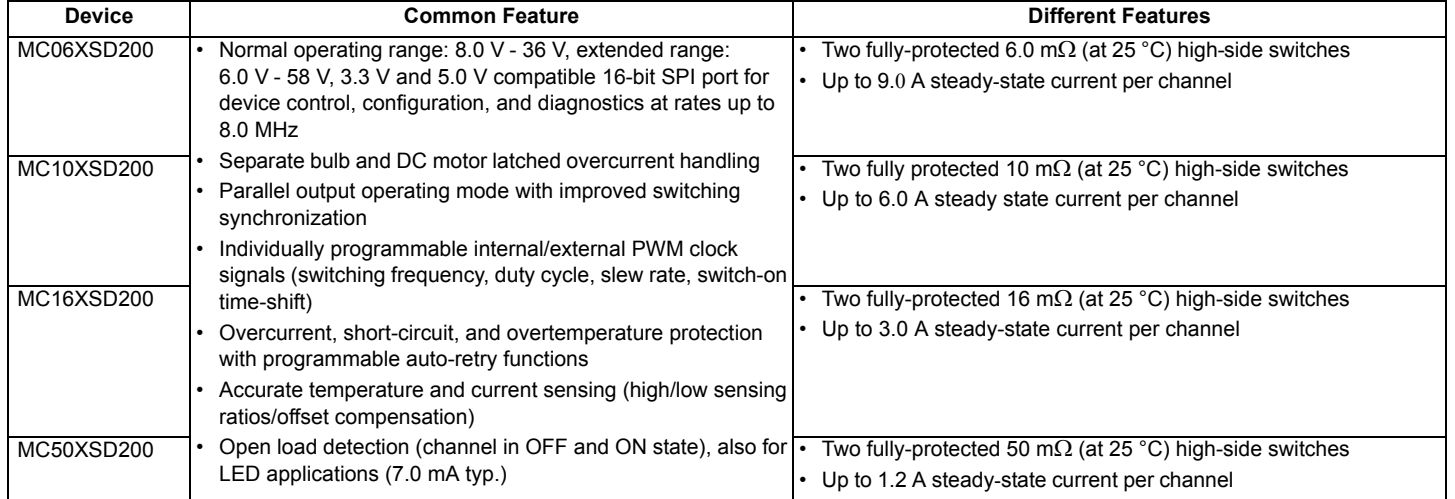

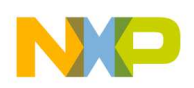

### **4 Getting to Know the Hardware**

#### **4.1 Board Overview**

The TWR-MC36XSDEVB is an easy-to-use tower peripheral module circuit board allowing the user to exercise functions for eXtreme Switch product base on Tower System. Tower System mirrors a debug port and communication port to PC used to debug/download program from CodeWarrior system.

#### **4.2 Board Features**

- ï Four eXtreme Switch devices: MC06XSD200, MC10XSD200, MC16XSD200, MC50XSD200
- Simple connections with MCU
- Communication with 4 devices via SPI in daisy chain mode jumper selectable
- Single SPI communication supported
- LED on board indicate ON/OFF status of each High-side channel
- Current/Temperature Sensing of four devices share one MCU AD converter pin

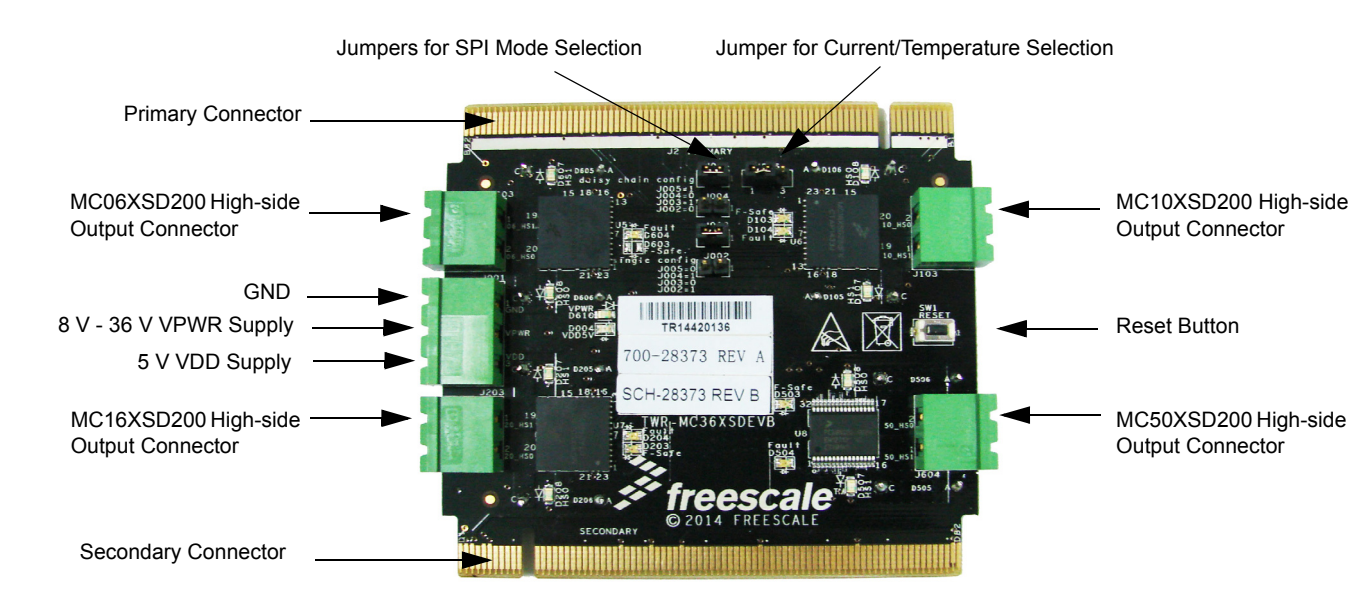

### **4.3 Board Description**

**Figure 4. TWR-MC36XSDEVB on Tower System Overview (without load)**

#### **Table 3. Board Description**

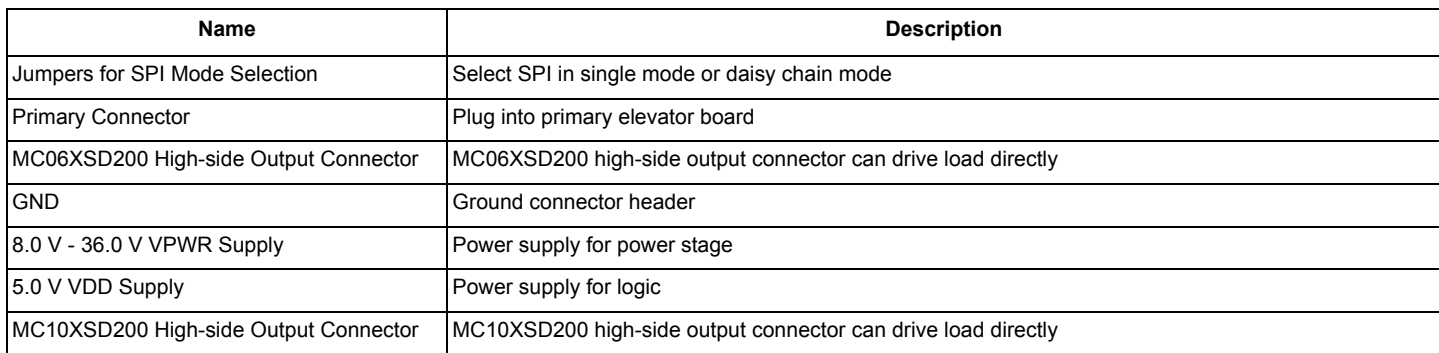

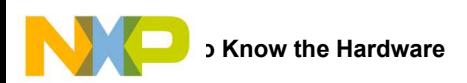

#### **Table 3. Board Description (continued)**

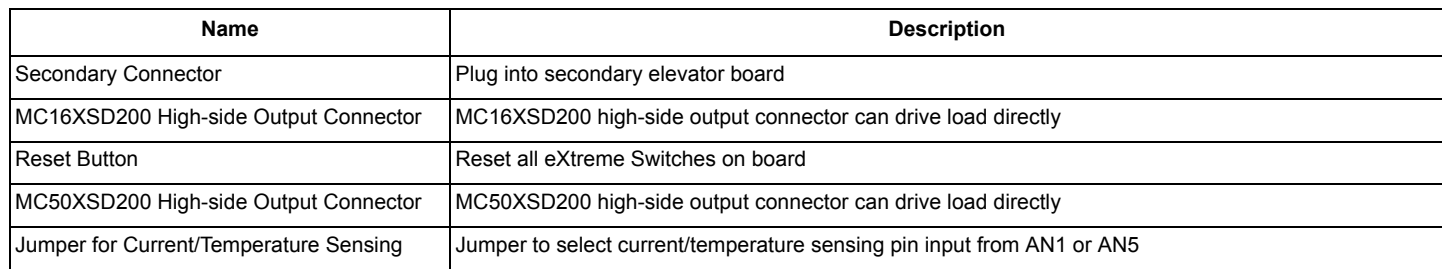

### **4.4 LED Display**

The following LEDs are provided as visual output devices for the TWR-MC36XSDEVB:

- 1. D607 Indicates when HS1 of MC06XSD200 is ON
- 2. D608 Indicates when HS0 of MC06XSD200 is ON
- 3. D604 Indicates when MC06XSD200 enter Fault Mode
- 4. D603 Indicates when MC06XSD200 enter Fail-safe Mode (NOT POPULATED)
- 5. D107 Indicates when HS1 of MC10XSD200 is ON
- 6. D108 Indicates when HS0 of MC10XSD200 is ON
- 7. D104 Indicates when MC10XSD200 enter Fault Mode
- 8. D103 Indicates when MC10XSD200 enter Fail-safe Mode
- 9. D207 Indicates when HS1 of MC16XSD200 is ON
- 10. D208 Indicates when HS0 of MC16XSD200 is ON
- 11. D204 Indicates when MC16XSD200 enter Fault Mode
- 12. D203 Indicates when MC16XSD200 enter Fail-safe Mode
- 13. D507 Indicates when HS1 of MC50XSD200 is ON
- 14. D508 Indicates when HS0 of MC50XSD200 is ON
- 15. D504 Indicates when MC50XSD200 enter Fault Mode
- 16. D503 Indicates when MC50XSD200 enter Fail-safe Mode
- 17. D610 Indicates when VPWR is supplied
- 18. D004 Indicates when VDD is supplied

#### **4.5 Connectors**

There are input/output connectors, which provide the following signals:

- 1. 06\_HS0 high-side output channel 0 of MC06XSD200
- 2. 06 HS1 high-side output channel 1 of MC06XSD200
- 3. 10\_HS0 high-side output channel 0 of MC10XSD200
- 4. 10 HS1 high-side output channel 1 of MC10XSD200
- 5. 16\_HS0 high-side output channel 0 of MC16XSD200
- 6. 16\_HS1 high-side output channel 1 of MC16XSD200
- 7. 50\_HS0 high-side output channel 0 of MC50XSD200
- 8. 50 HS1 high-side output channel 1 of MC50XSD200
- 9. VPWR power supply of 8.0 V- 36 V
- 10. VDD power supply of 5.0 V
- 11. GND ground of board

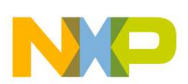

.

#### **4.6 Jumper Definitions**

The following table defines the evaluation board jumper positions and explains their functions. (The default settings are shown in bold.)

#### **Table 4. Jumper Definitions**

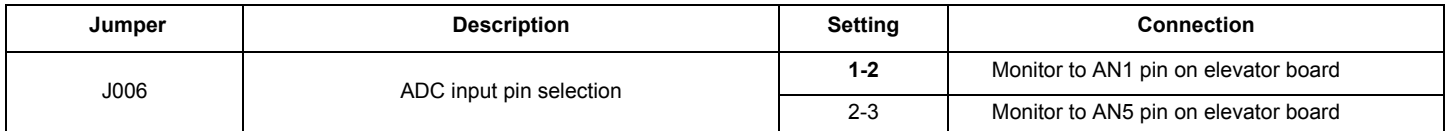

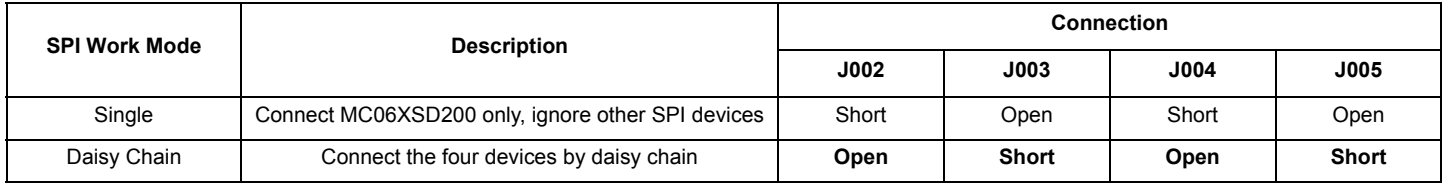

#### **4.7 Elevator Connections**

The TWR-MC36XSDEVB features two expansion card-edge connectors that interface to elevator boards in a Tower System: the Primary and Secondary Elevator connectors. Table 5 provides the pinouts for the Primary Elevator Connector. There is no connection for the Secondary Elevator Connectors.

#### **Table 5: Primary Elevator Connector Pinouts**

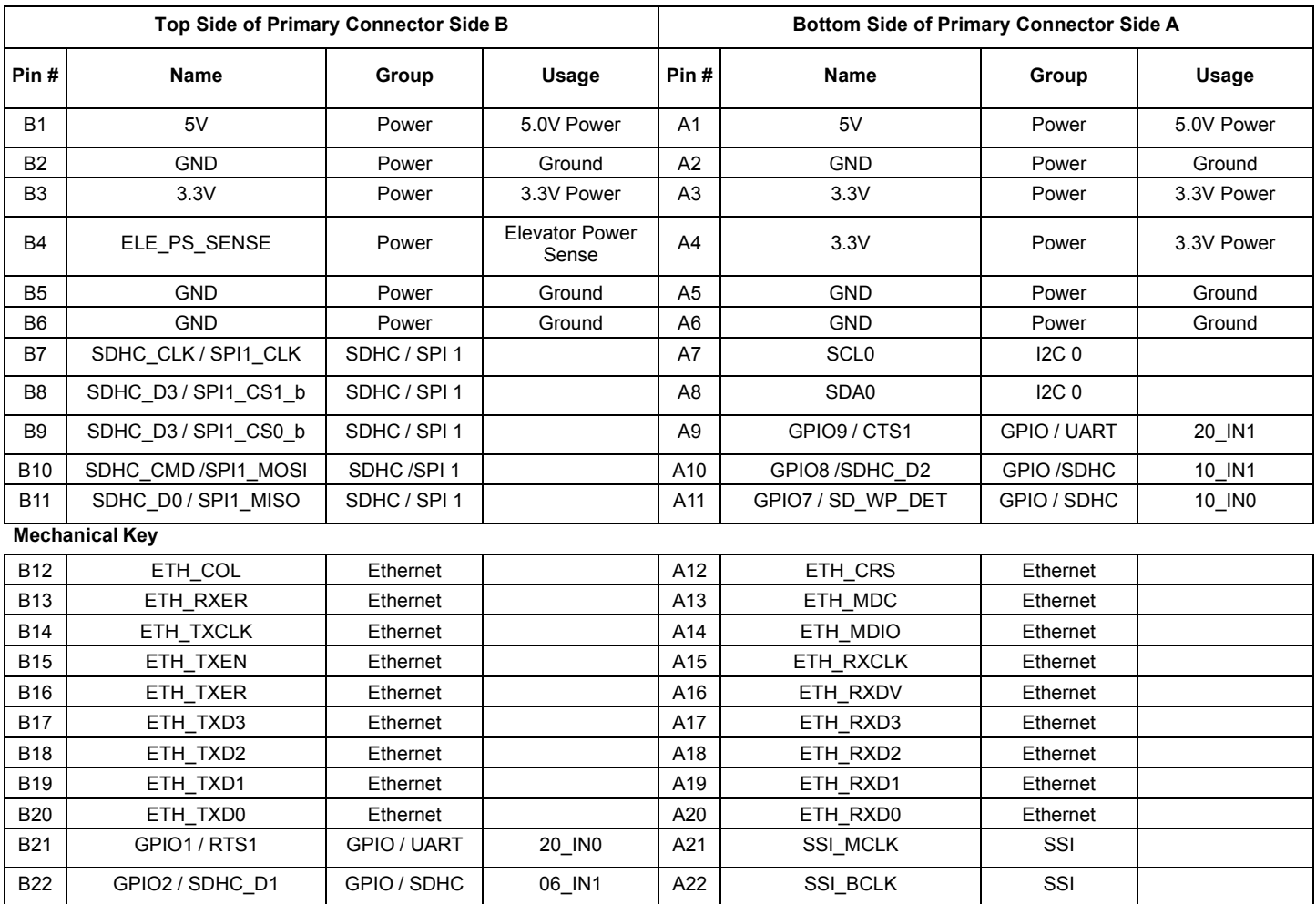

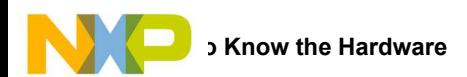

#### **Table 5: Primary Elevator Connector Pinouts (continued)**

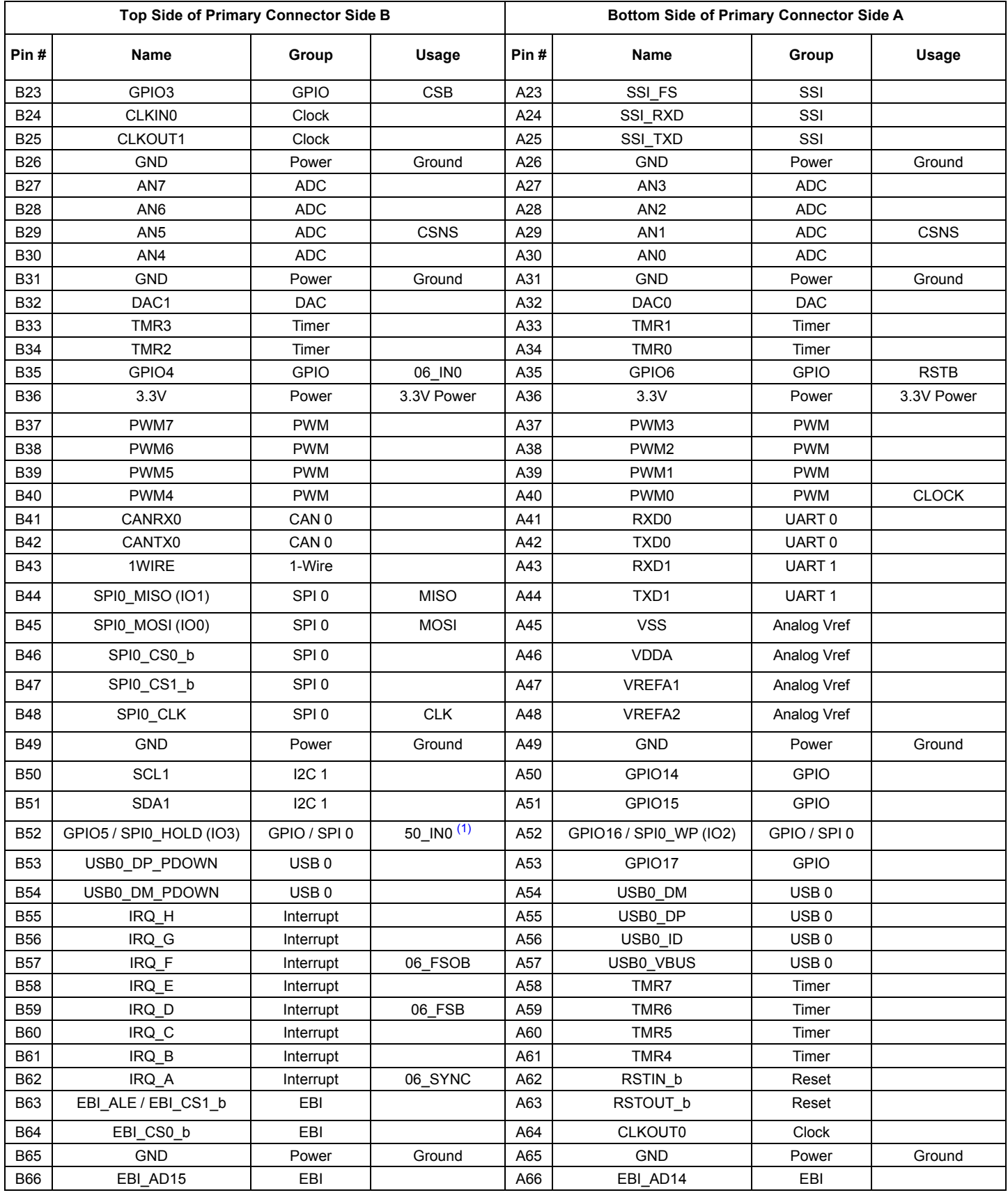

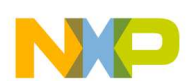

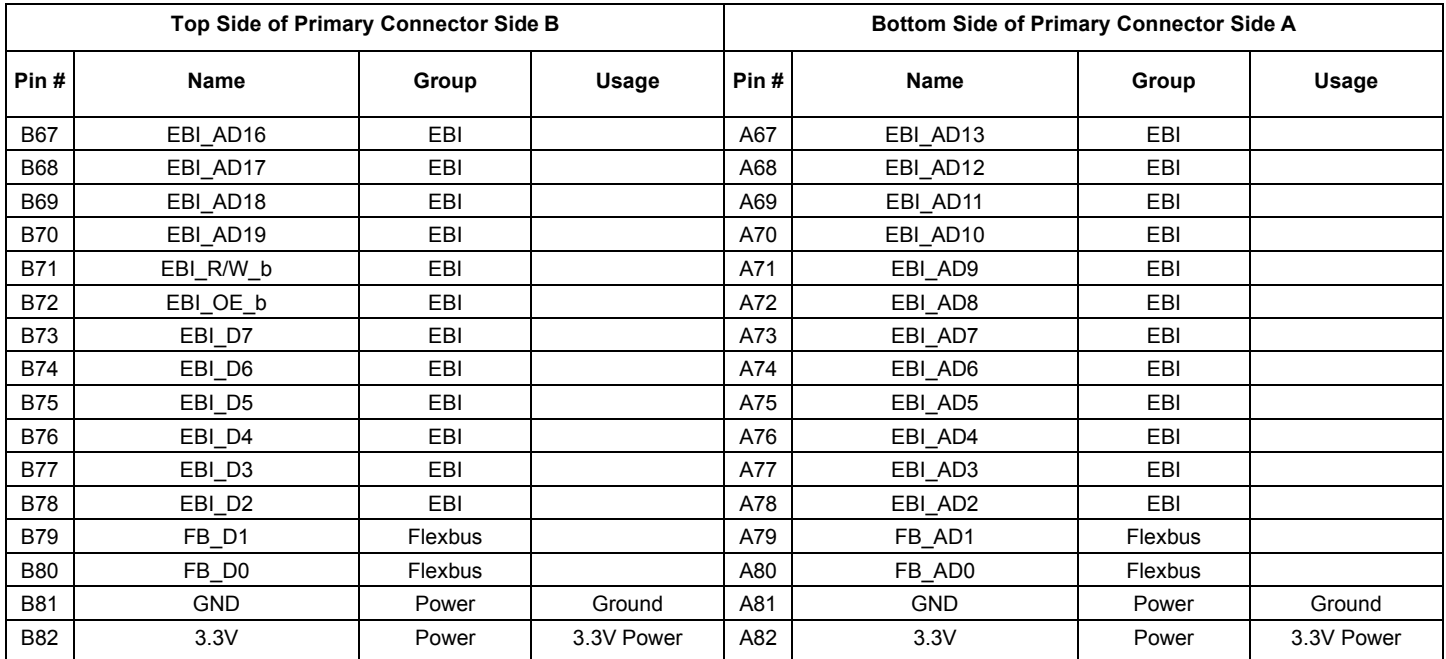

#### **Table 5: Primary Elevator Connector Pinouts (continued)**

Notes:

1. The 50\_IN1 is not available.

## **5 Installing the Software and Setting up the Hardware**

#### **5.1 Installing CodeWarrior on your Computer**

This procedure explains how to obtain and install the latest version of CodeWarrior 10.x.

**Note:**

The sample software in this kit requires CodeWarrior 10.x and above. If CodeWarrior 10.x or above is already on your system, the steps in this section can be skipped.

1. Obtain the latest CodeWarrior 10.x installer file from the Freescale CodeWarrior website.

2. Run the executable file and follow the instructions.

In the GUI window you may select the component to install. For this module it is suggested to check the Kinetis box. Select the Kinetis component and click on "Next" to complete the installation.

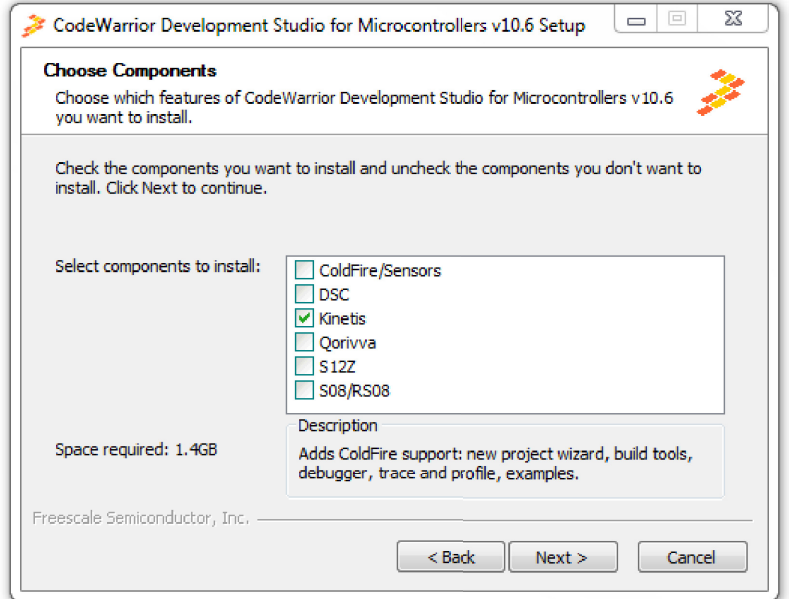

**Figure 5. Choose Components GUI**

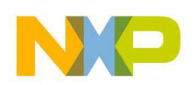

#### **5.2 Get Example Project and Import 36 V eXtreme Component into Processor Expert Library**

#### **5.2.1 Get Example Project**

Download example project and 36 V eXtreme component zip file:

https://www.freescale.com/webapp/sps/download/license.jsp?colCode=36V-EXTREMESWITCH-PEX-SW-EMC&appType=file1&locatio n=null&DOWNLOAD\_ID=null

For the latest information refer to the TWR-MC36XSDEVB website:

http://www.freescale.com/webapp/sps/site/prod\_summary.jsp?code=TWR-MC36XSDEVB

Unzip the downloaded file and check the folder (see Figure 6):

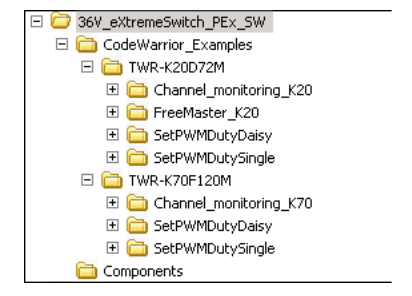

**Figure 6. Example Project Folder Window**

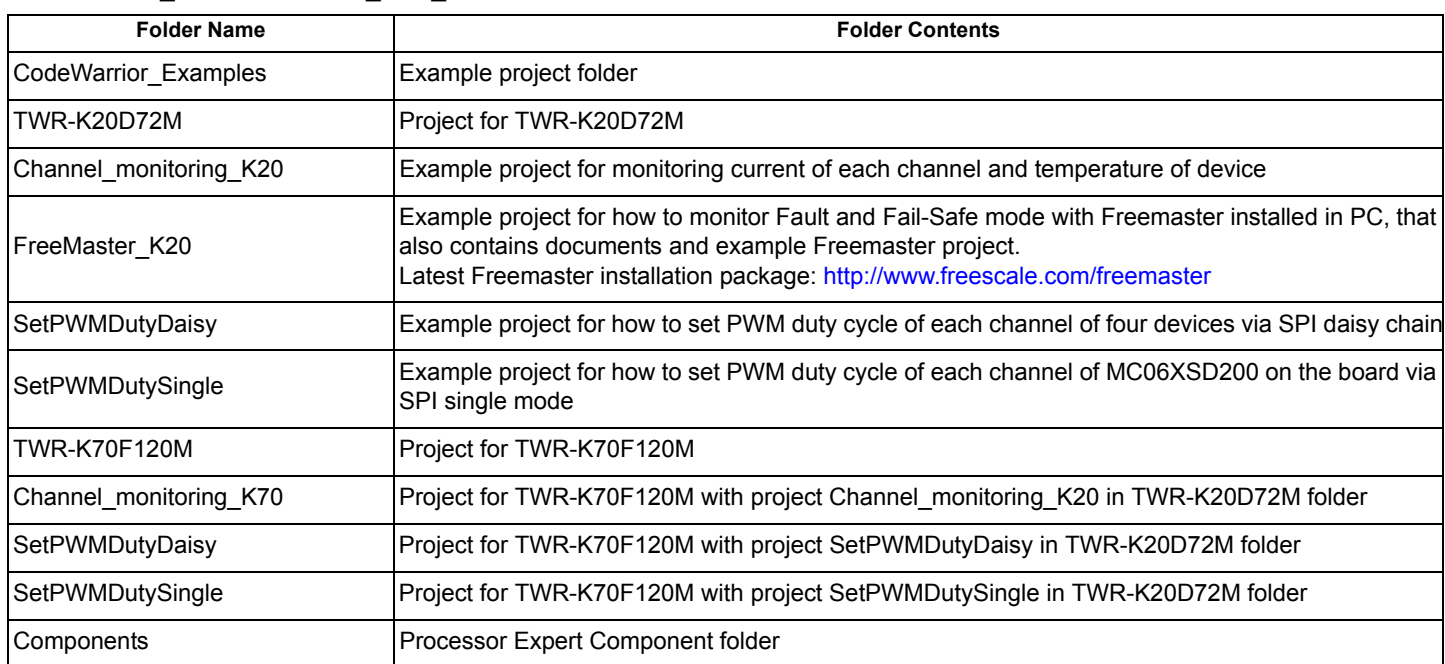

#### **Table 6. 36V\_eXtremeSwitch\_PEx\_SW**

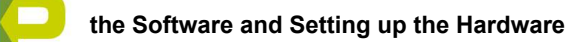

#### **5.2.2 Import Component into Processor Expert Library**

1. Launch CW 10.x and click 'Processor Expert ->Import Component(s)' in menu. In the pop-up window, locate Component file (.PEupd) in example project folder: 36V\_eXtremeSwitch\_PEx\_SW\Components. Select SPI\_Devicexxxx.PEupd file then click 'open' (see Figure 7).

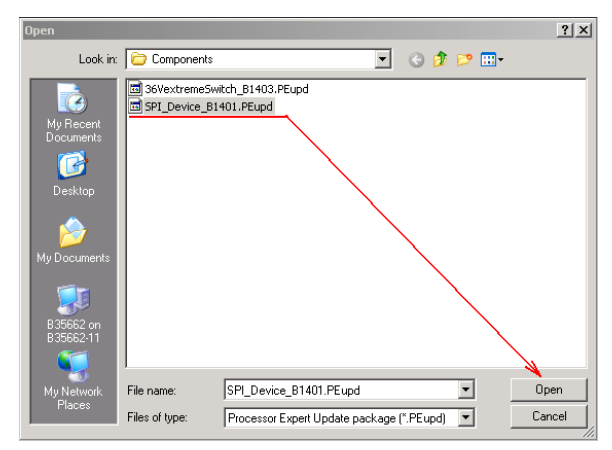

**Figure 7. Example Project Folder Components Window**

2. If import is successful, then SPI\_Device component is in 'Components Library ->SW ->User Component' (see Figure 8).

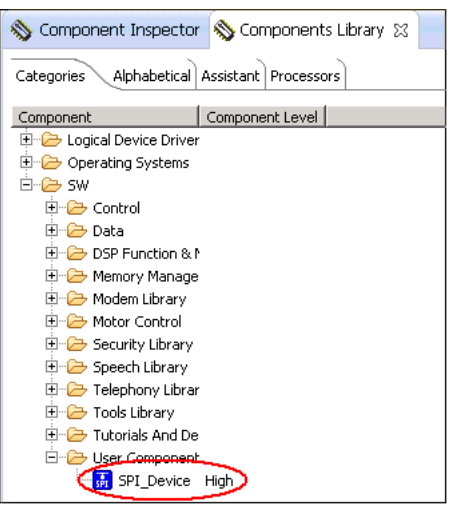

**Figure 8. Example Project Folder Component Imported Window**

- 3. In the same pop-up window, locate Component file (.PEupd) in example project folder: 36V\_eXtremeSwitch\_PEx\_SW\Components. Select 36VeXtremeSwitchxxxx.PEupd file then click 'open'. If import is successful, then SPI\_Device component is in 'Components Library ->SW ->User Component'.
- 4. Now the SPI\_Devicexxxx.PEupd and 36VeXtremeSwitchxxxx.PEupd bean files are two Processor Expert beans for TWR-MC36XSDEVB and ready for compiling or imported to projects (see Figure 9).

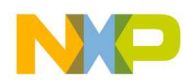

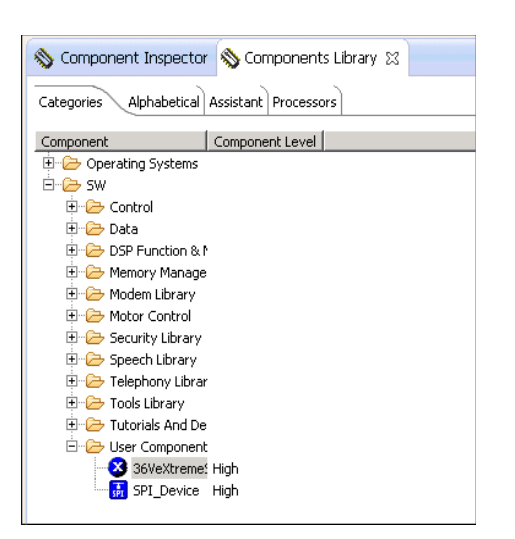

#### **Figure 9. Example Project Folder Component Imported Window**

5. Figure 10 diagrams how to import the downloaded example project into CodeWarrior 10.x.

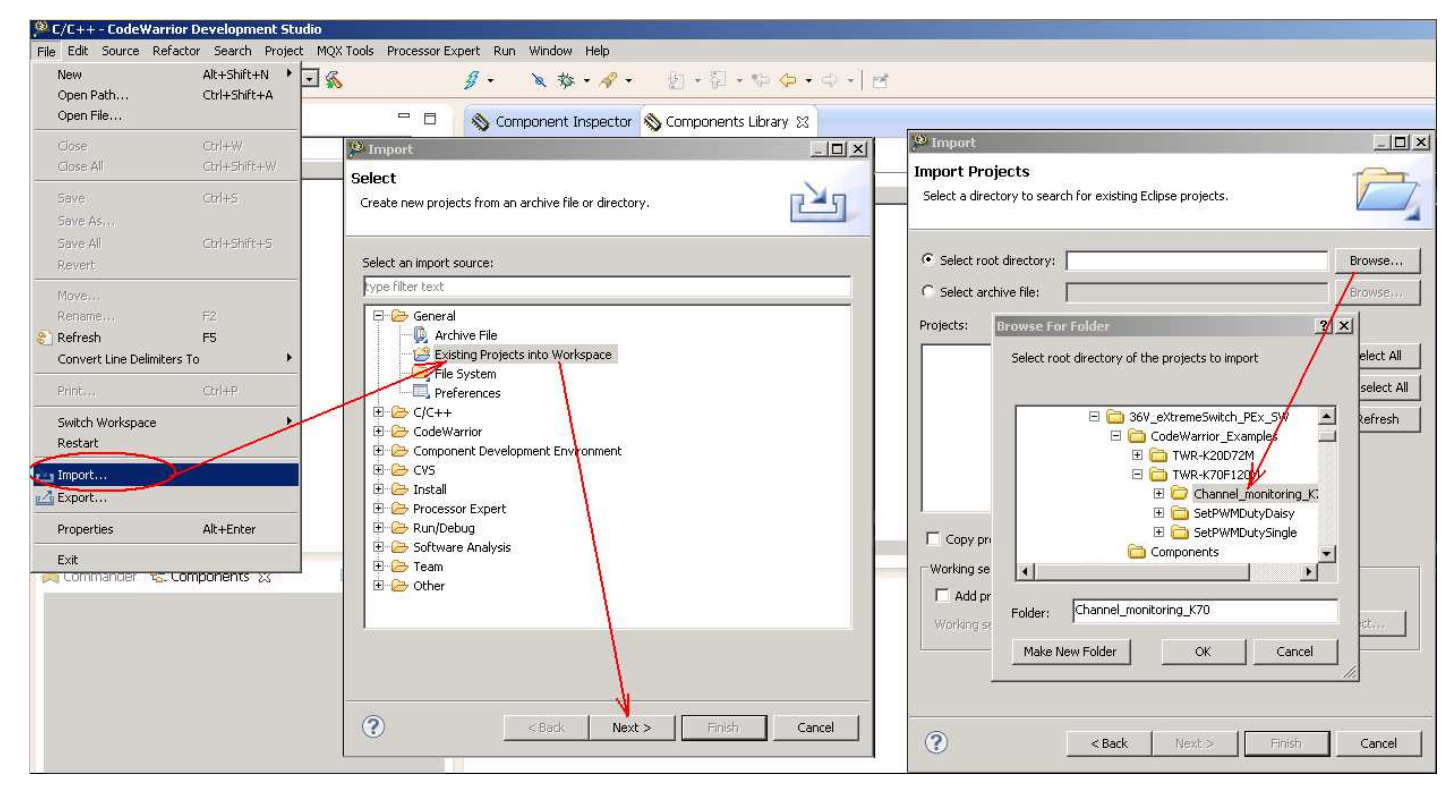

**Figure 10. Import Example Project into CodeWarrior 10.x**

If the example project is not used, instructions for the creation and setup of a new project for TWR-MC36XSDEVB with 36 VeXtremeSwitch Component are found in Section 5.2.3.

### **5.2.3 Launch CodeWarrior 10.x and Create a New Project with Processor Expert**

1. Create an MCU bareboard project and name it (see Figure 11).

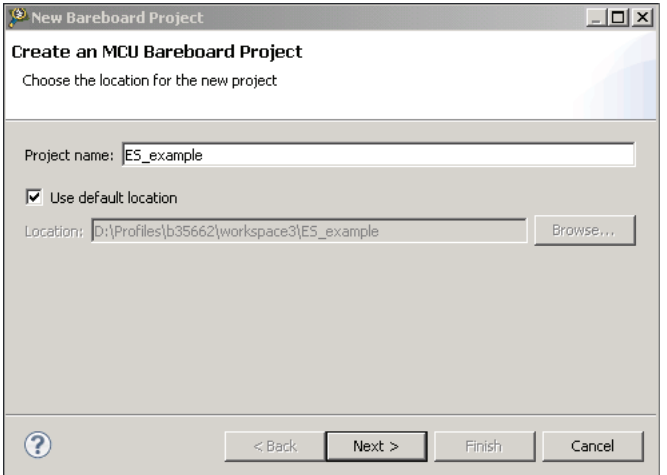

**Figure 11. Create an MCU Bareboard Project**

2. Choose the MCU class to be used in the tower MCU board (MK70N1M0 in this example) (see Figure 12).

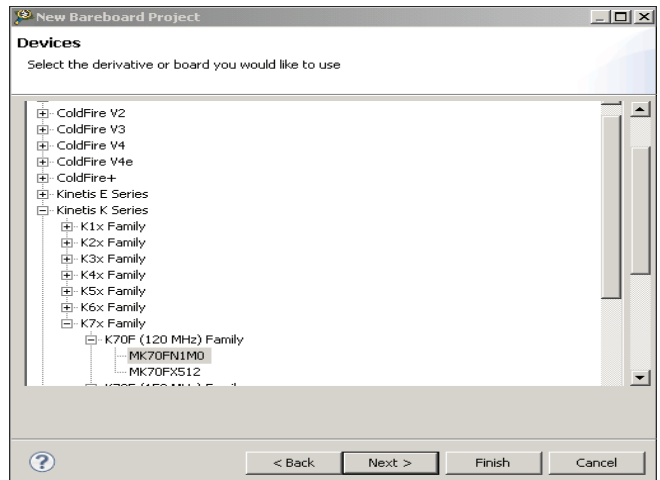

**Figure 12. Choose the MCU Class**

3. Choose the connections to be used (see Figure 13).

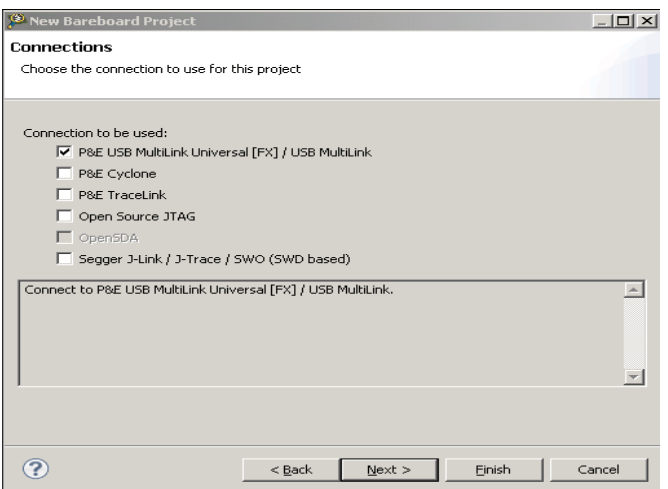

**Figure 13. Choose the Connections**

4. Select Processor Expert then select Finish (see Figure 14).

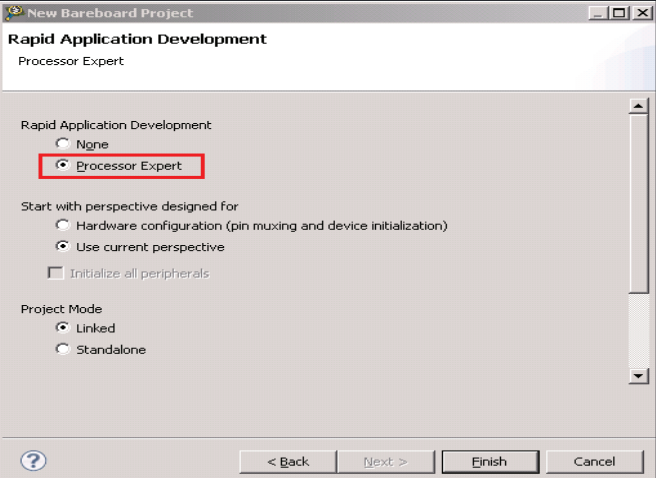

**Figure 14. Select Processor Expert**

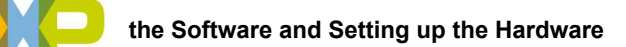

#### **5.2.4 Setup Project for the TWR-MC36XSDEVB**

1. Find 36VeXtremeSwitch in the Component Library and Import it into this project (see Figure 15).

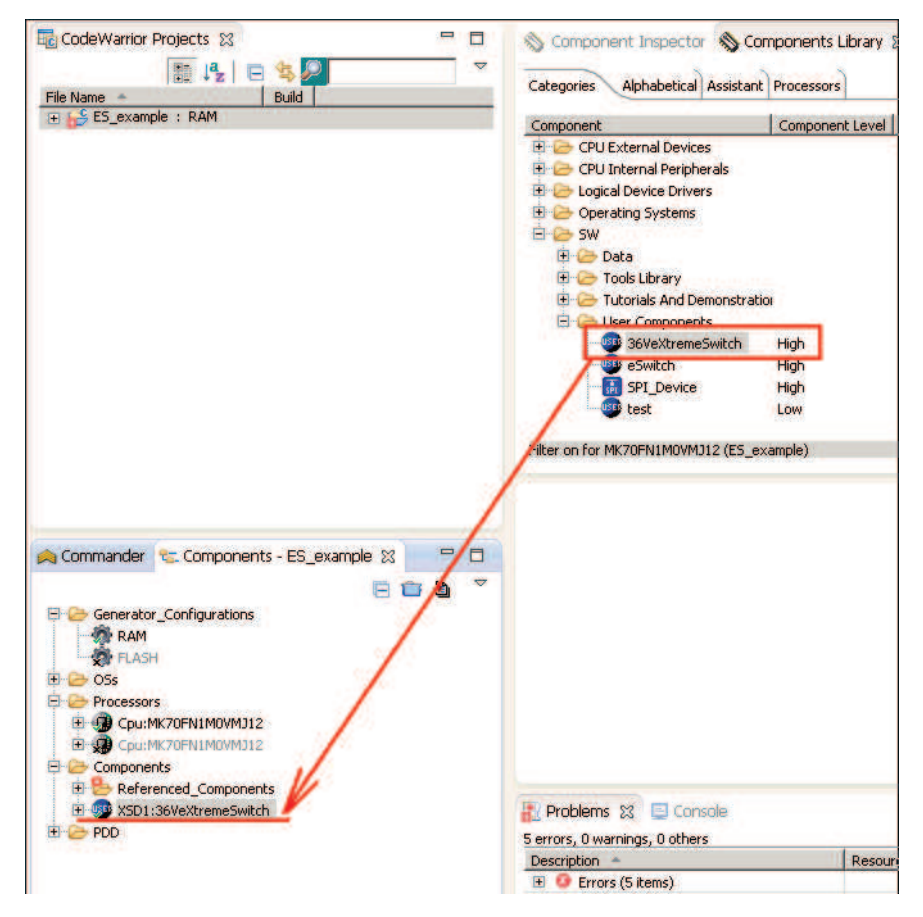

**Figure 15. Import 36VeXtremeSwitch**

2. Setup the 36VeXtremeSwitch component configuration according to the TWR-MC36XSDEVB connection. Set the SPI master component linked to the 36VeXtremeSwitch component which is automatically loaded to the project (see Figure 16).

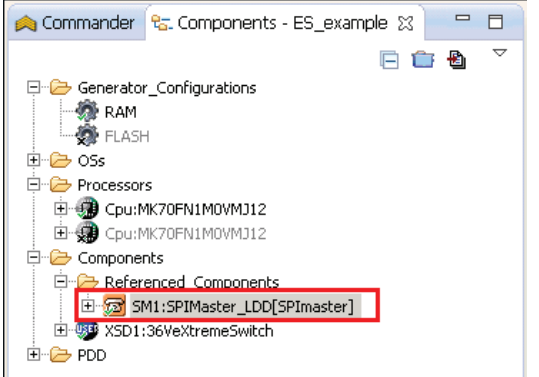

**Figure 16. Setup 36VeXtremeSwitch**

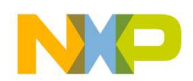

3. Double click this component to show configurations in the Component Inspector view (see Figure 17) and to setup SPI port/pin usage on TWR-K70F120M, SPI communication rate, and Auto initialization.

| *Component Inspector - SM1 &        | Components Library             |                                    |
|-------------------------------------|--------------------------------|------------------------------------|
| Properties<br>Methods Events        |                                |                                    |
| Name                                | Value                          | Details                            |
| Device                              | SPI <sub>2</sub>               | SPI <sub>2</sub>                   |
| Interrupt service/event             | Enabled                        |                                    |
| <b>Settings</b><br>$\Box$           |                                |                                    |
| $\Box$<br>Input pin                 | Enabled                        |                                    |
| Pin                                 | PTD14/SPI2_SIN/SDHC0_D6/FBa_A2 | PTD14/SPI2 SIN/SDHC0 D6/FBa A2     |
| Output pin<br>$\Box$                | Enabled                        |                                    |
| Pin                                 | PTD13/SPI2_SOUT/SDHC0_D5/FBa   | PTD13/SPI2_SOUT/SDHC0_D5/FBa       |
| <b>Clock pin</b><br>$\Box$          |                                |                                    |
| Pin                                 | PTD12/SPI2_SCK/FTM3_FLT0/SDHC0 | PTD12/SPI2_SCK/FTM3_FLT0/SDHC0     |
| Chip select list                    | 0                              |                                    |
| <b>Attribute set list</b><br>$\Box$ | $\mathbf{1}$                   |                                    |
| Attribute set 0<br>$\Box$           |                                | Controlled by SPI Device component |
| Width                               | 16 bits                        |                                    |
| MSB first                           | yes                            |                                    |
| Clock polarity                      | Low                            |                                    |
| Clock phase                         | Change on leading edge         |                                    |
| Parity                              | None                           |                                    |
| Chip select toggling                | no                             |                                    |
| Clock rate index                    | O.                             |                                    |
| Delay between char: 0               |                                |                                    |
| CS to CLK delay indel 0             |                                |                                    |
| CLK to CS delay inde 0              |                                |                                    |
| Clock rate                          | 85.449219 µs                   | 85.449 µs                          |
| Delay between chars                 | 0.095367 µs                    | $0.095 \,\mu s$                    |
| CS to CLK delay                     | 0.095367 µs                    | $0.095 \,\mu s$                    |
| CLK to CS delay                     | 0.095367 us                    | $0.095 \,\mu s$                    |
| <b>Initialization</b><br>E          |                                |                                    |
| Auto initialization                 | yes                            |                                    |

**Figure 17. Configurations are Shown in Component Inspector**

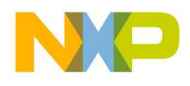

4. Double click 36VeXtremeSwitch component then Enable RSTB pin control (see Figure 18).

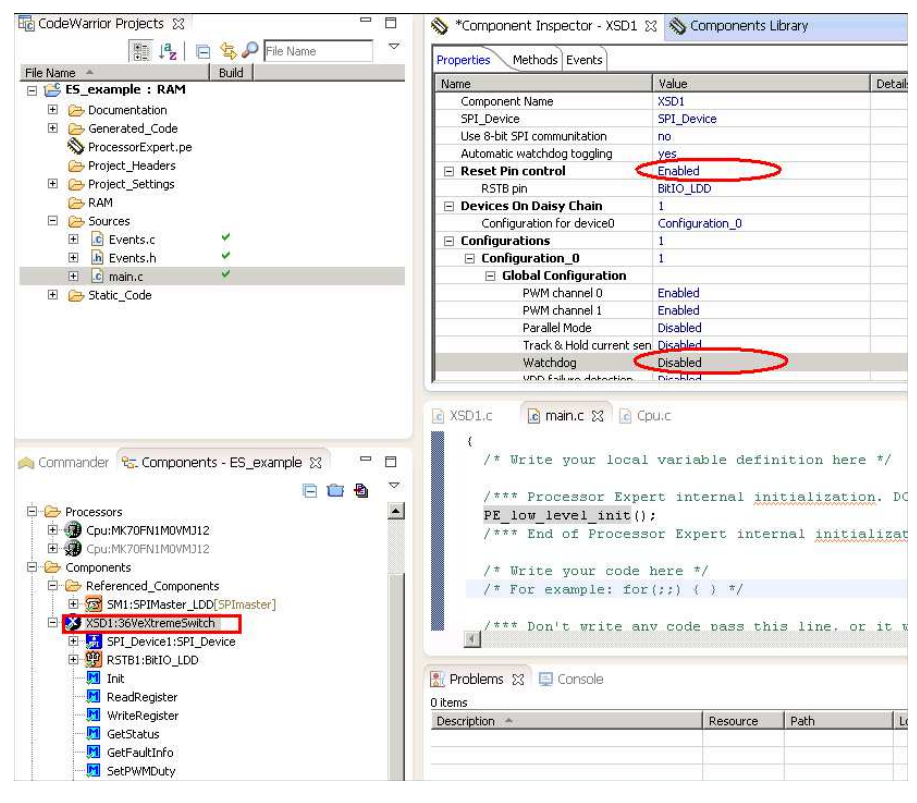

**Figure 18. Enable RSTB Pin Control**

5. Double click 36VeXtremeSwitch->RSTB1 component and set pin as PTB9 for TWR-MC36XSDEVB whole board reset control (see Figure 19).

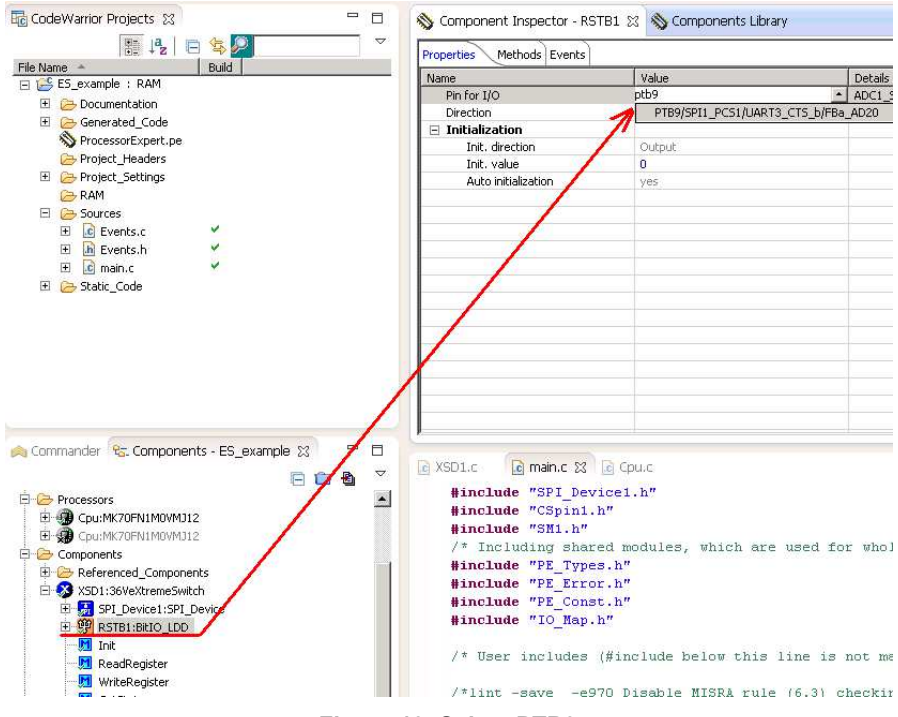

**Figure 19. Select PTB9**

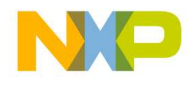

6. Double click the CSpin component in 36VeXtremeSwitch->SPI\_Device->CSpin. Locate Pin for I/O and select PTE28. Select the pin that is used for the TWR-K70F120M SPI chip.

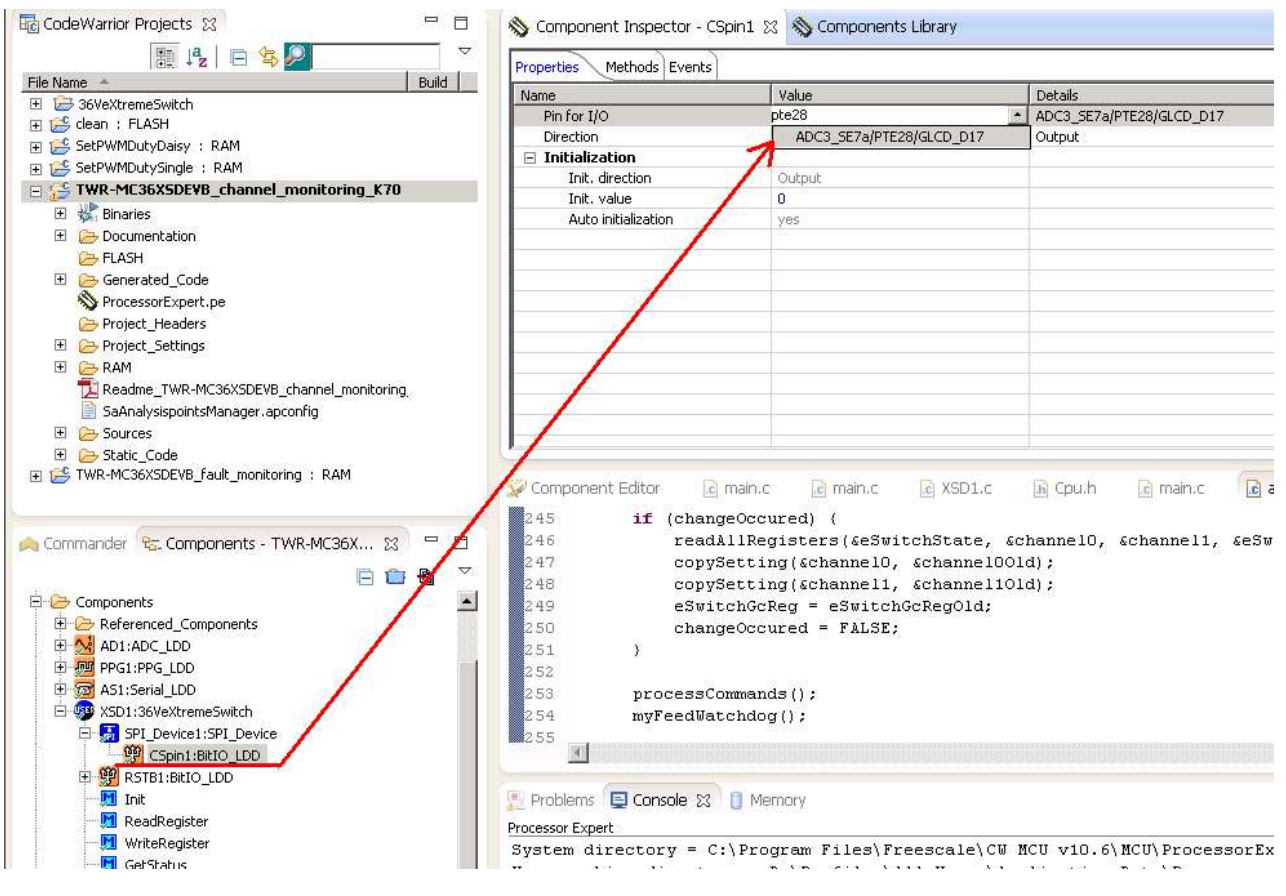

**Figure 20. Select PTE28**

7. To configure 36VeXtremeSwitch component, double click this component then configurations are shown in the Component Inspector view (see Figure 21).

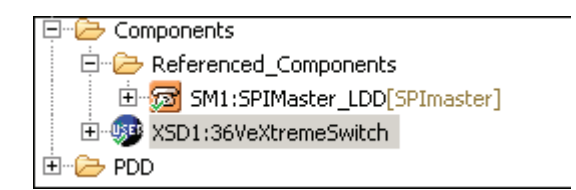

**Figure 21. Configure 36VeXtremeSwitch**

Device On Daisy Chain: if the jumper on TWR-MC36XSDEVB is set to single SPI mode (J002,J004 short;J003,J005 open) then it should be configured as 1; if jumper is set to daisy chain SPI mode (J002,J004 open,J003,J005 short) then it should be configured as 4 because four devices on board are linked by a daisy chain.

Configurations: the configurations are for eXtreme Switch settings, and can be shared between devices independently in the Devices On Daisy Chain list. Configure the devices as needed by the project.

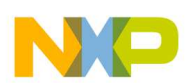

#### **5.2.5 Generate Code for the Application**

After Configuration, generate the related source code for the application. Then the driver code eXtreme Switch device is generated and placed in Generated Code folder in project view. The component can only generate driver code for application program, it cannot generate application code.

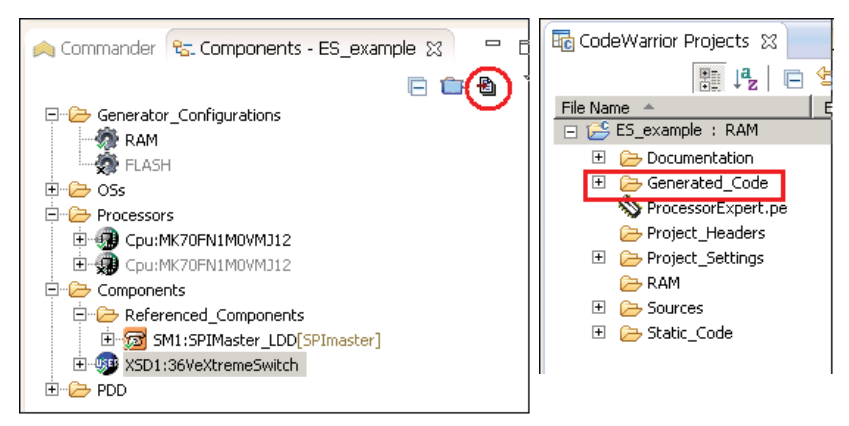

**Figure 22. Generate Related Source Code**

#### **5.2.6 Using the Interface**

Application code can be easily coded in the project and tested. For example, open the 36VeXtremeSwitch component methods list, drag SetPWMDuty cycle to main.c, add any necessary parameters, then the program is ready to compile.

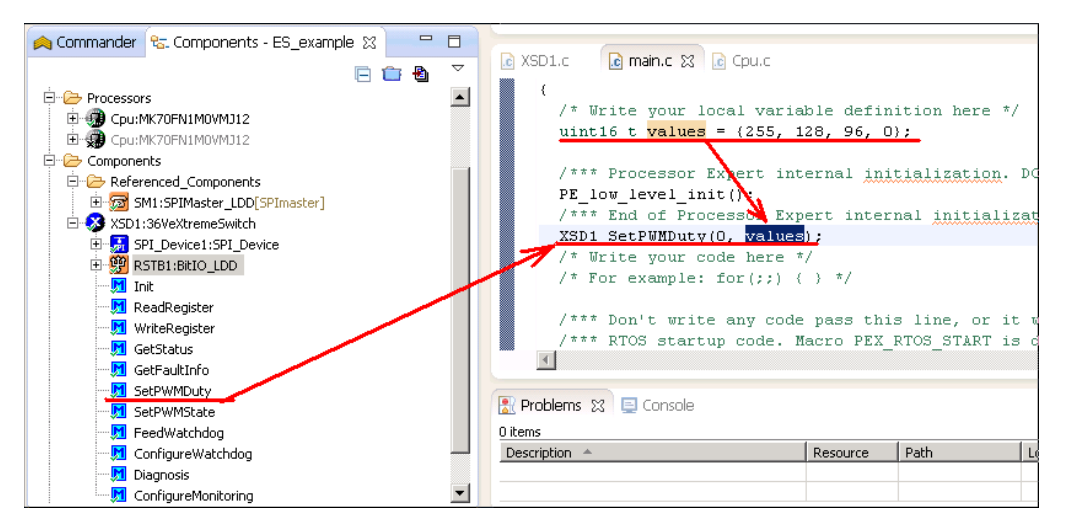

**Figure 23. Generate Application Code**

To compile/download and debug on board, click compile, the debug button in the toolbar, then CodeWarrior will download and launch the program on board.

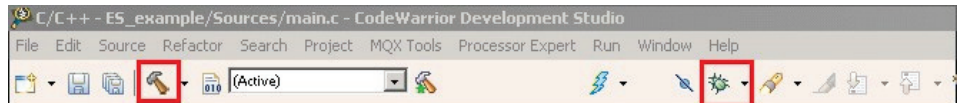

**5.3 Configuring the Hardware**

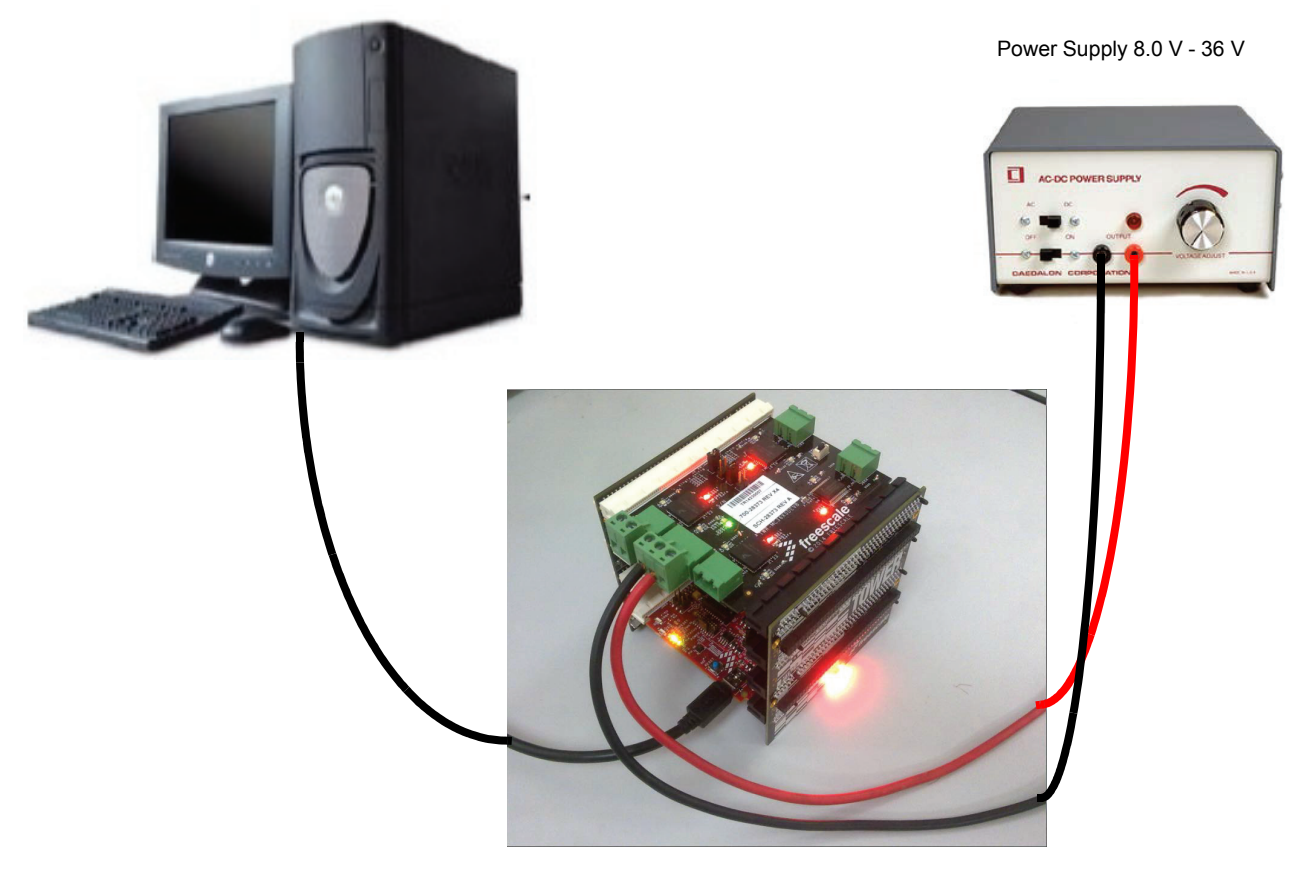

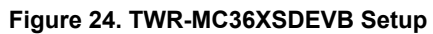

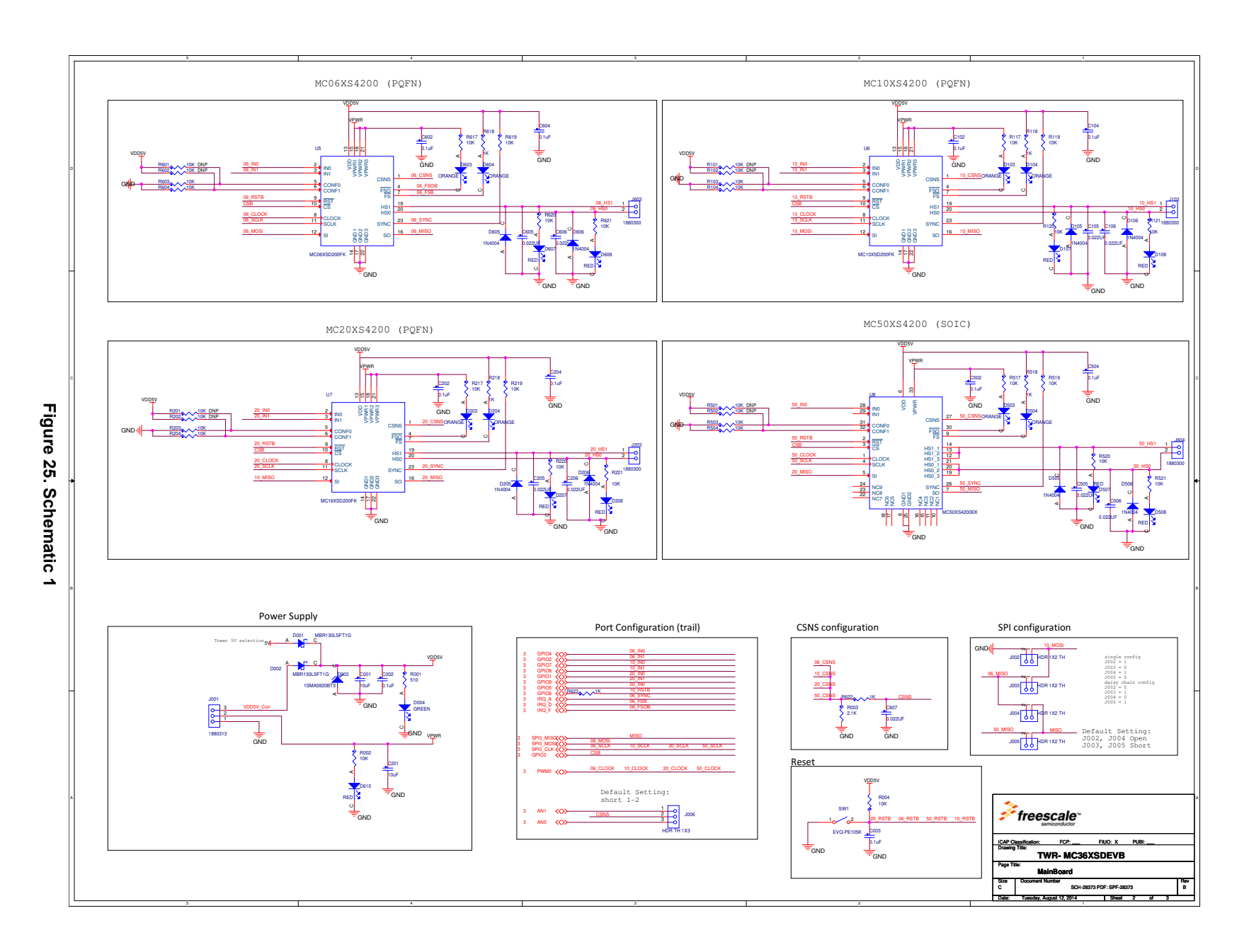

**6 Schematics** Schematics

> **Schematics Schematics**

 $\boldsymbol{\sigma}$